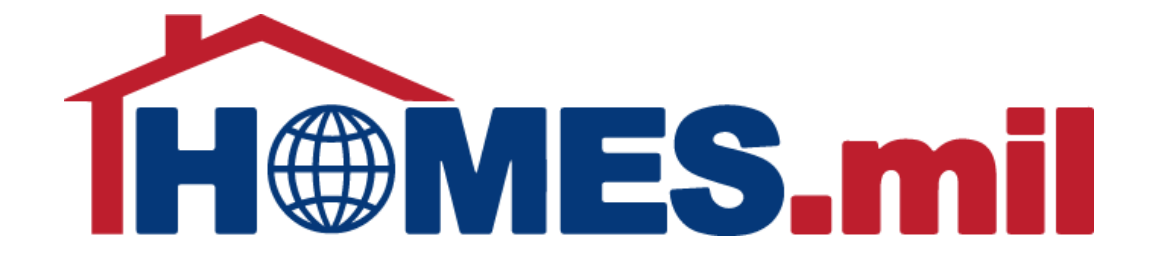

# How to Edit a Property Listing

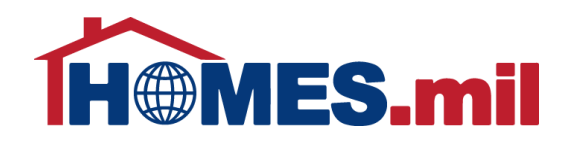

# The following are guidelines to edit a property listing in HOMES.mil.

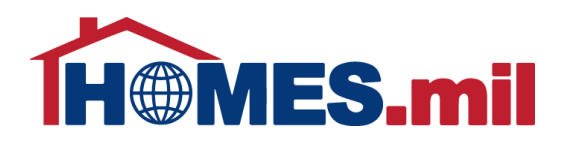

When you first access www.HOMES.mil, you will see this disclosure page.

Read this information and then select **OK** if you agree to the disclosure and consent statements.

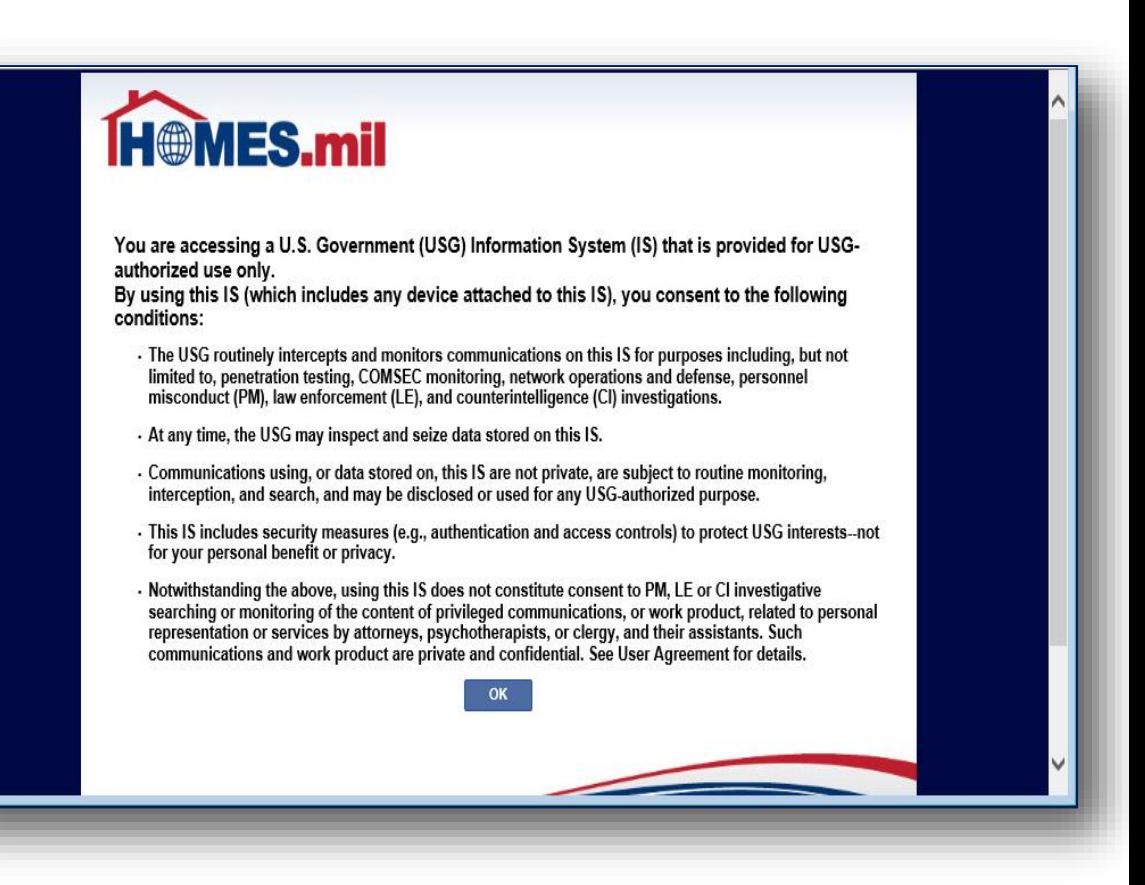

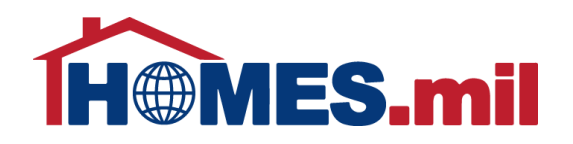

Enter your account Email and Password. When ready, click the **LOG IN** button.

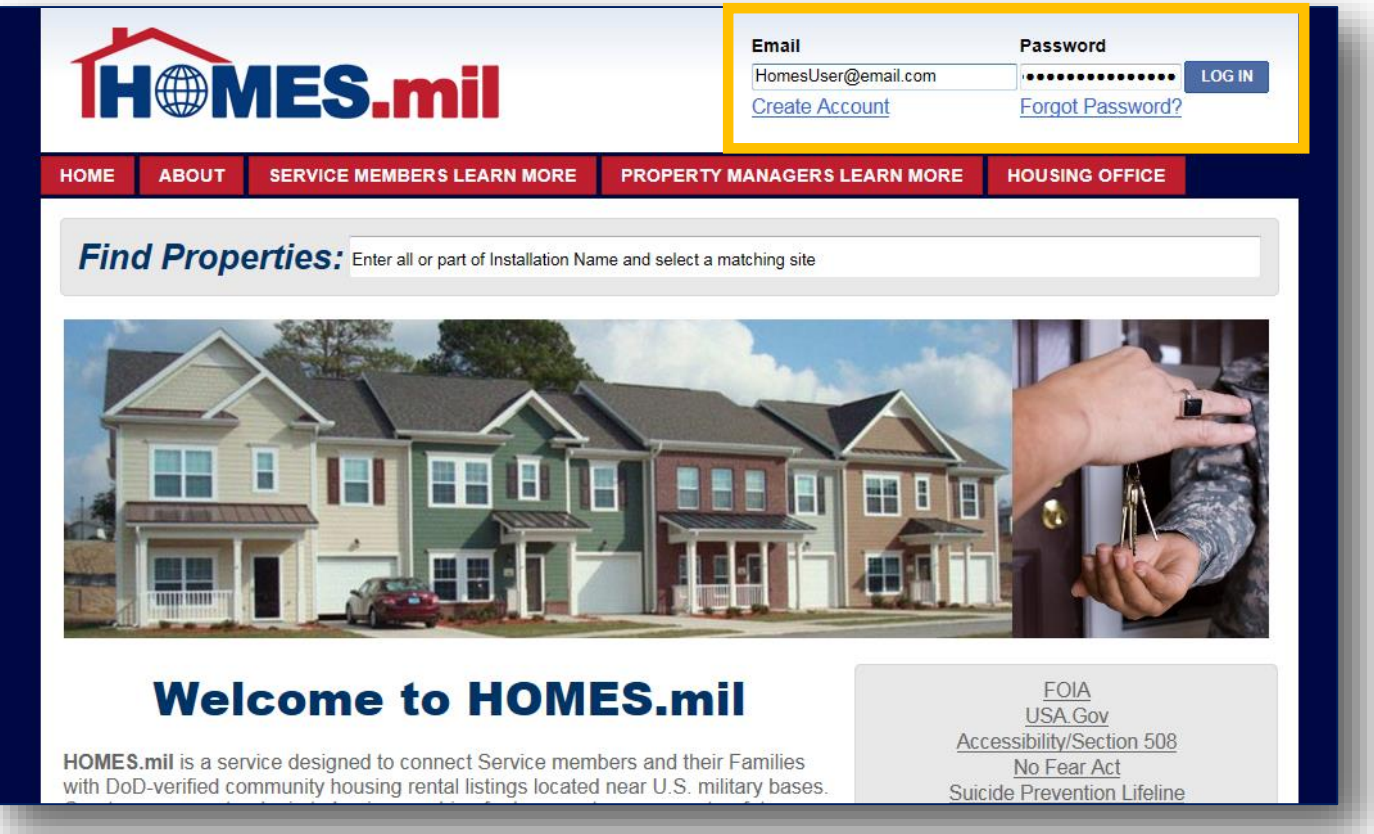

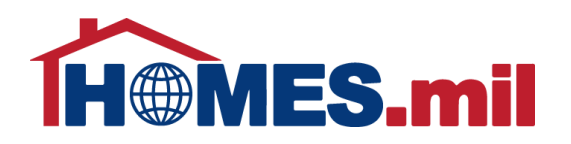

### When you log in, you will be directed to the **LANDING PAGE**.

Your property listings are shown here.

This section informs you if the listing is visible to the public, when it expires, and if there is a hold on this listing.

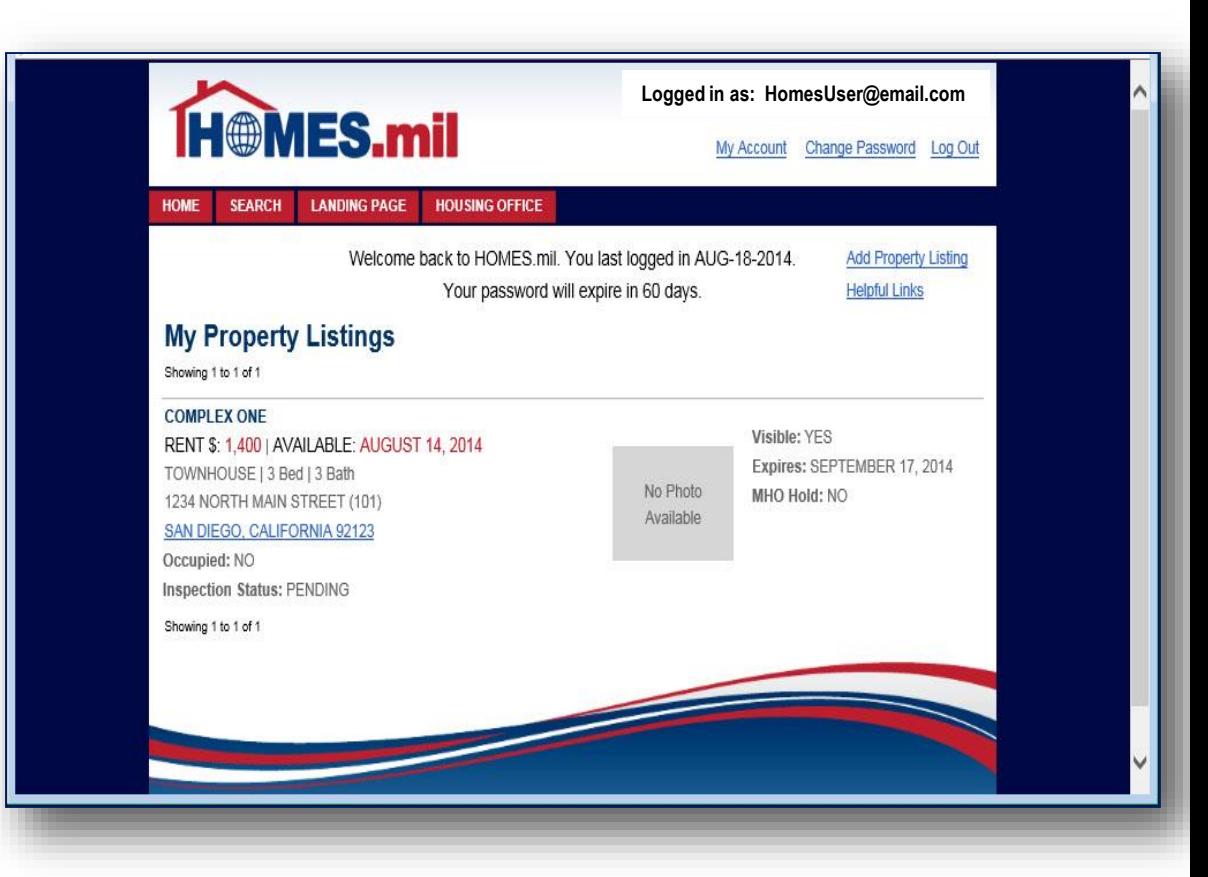

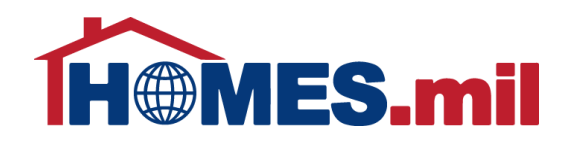

#### Click the **CITY, STATE, ZIP** link to view the property details.

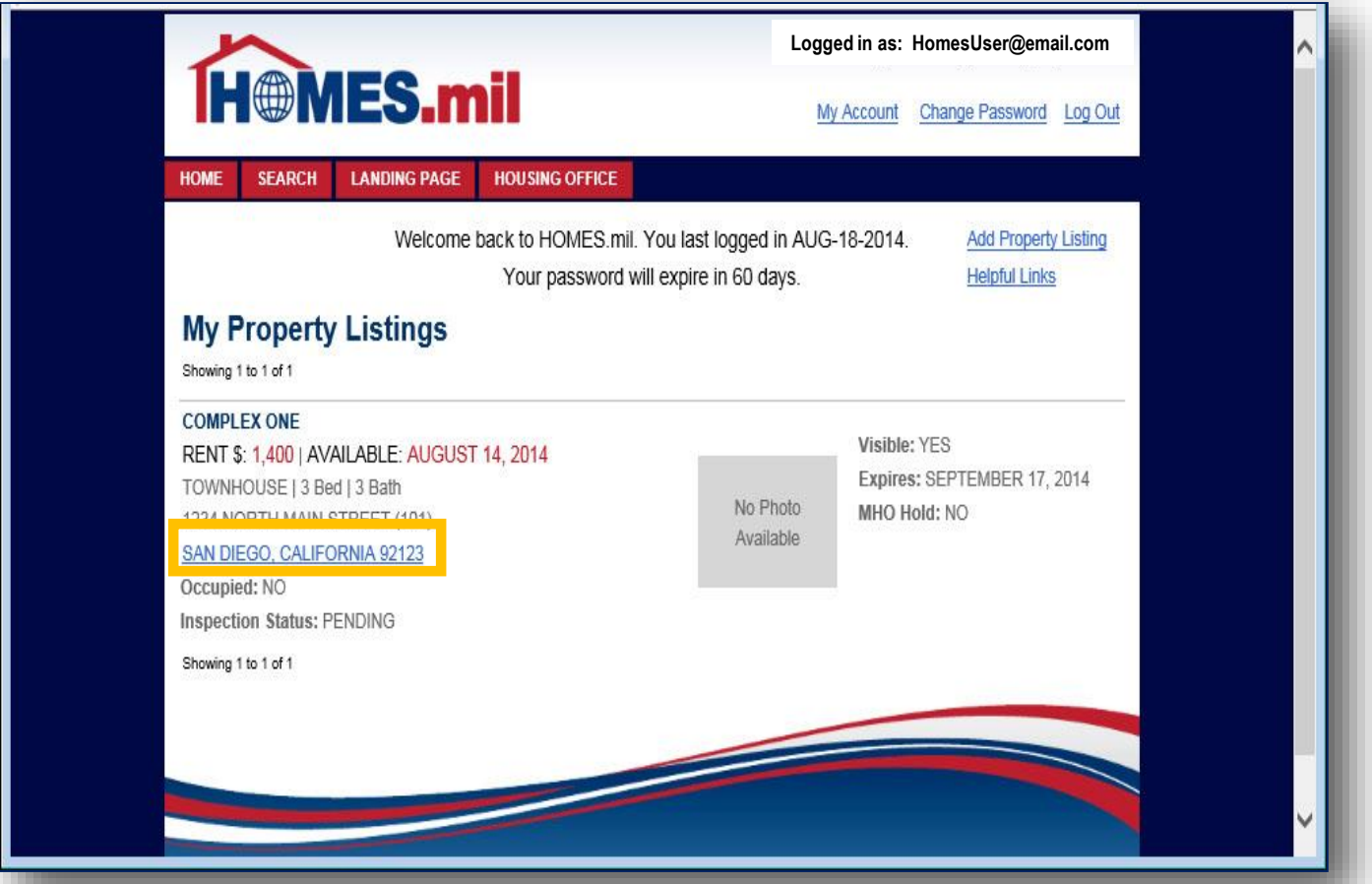

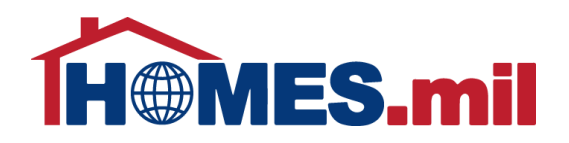

### This is how your listing will appear.

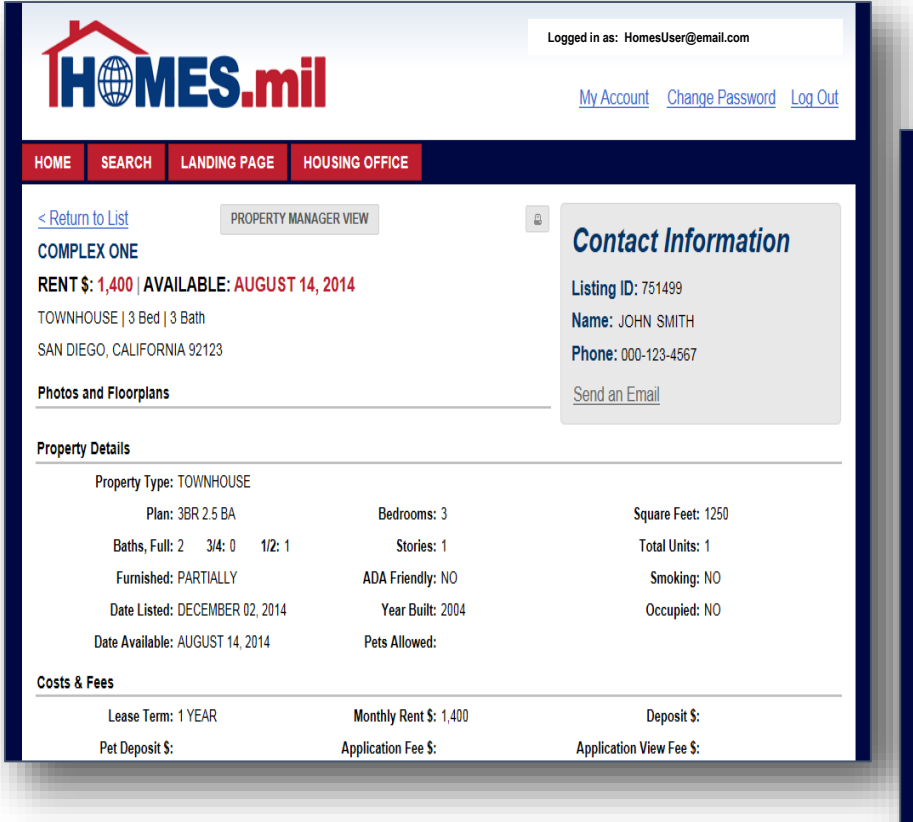

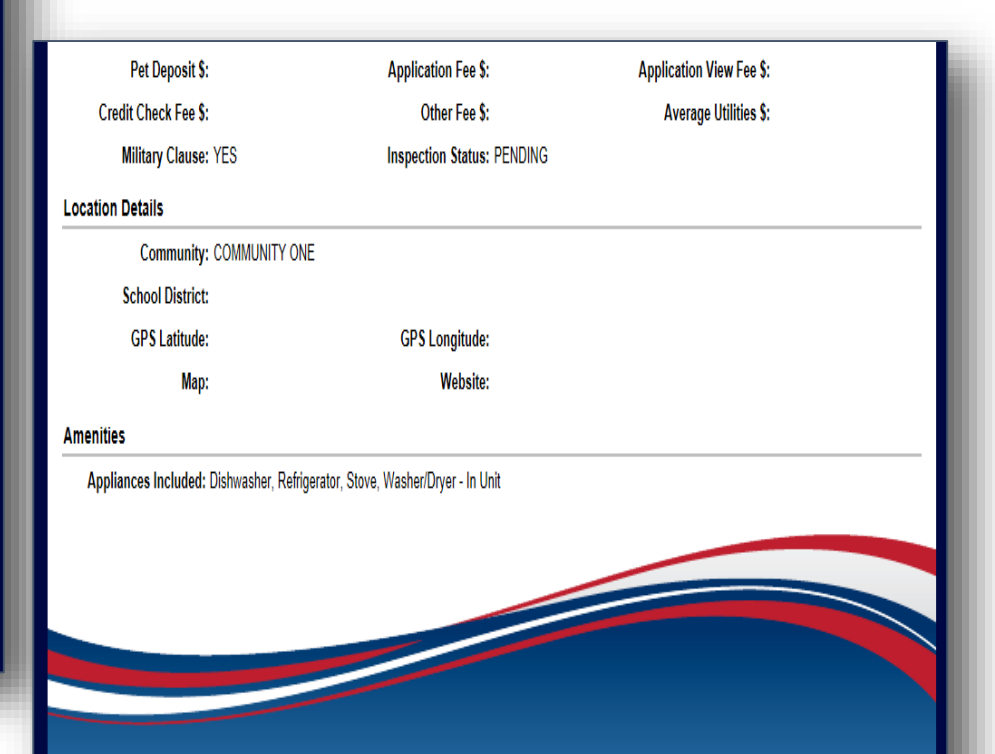

**PRIVACY POLICY | TERMS & CONDITIONS | HELP CONTACT** 

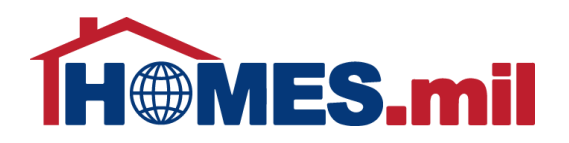

To make any changes to this listing, click **PROPERTY MANAGER VIEW**.

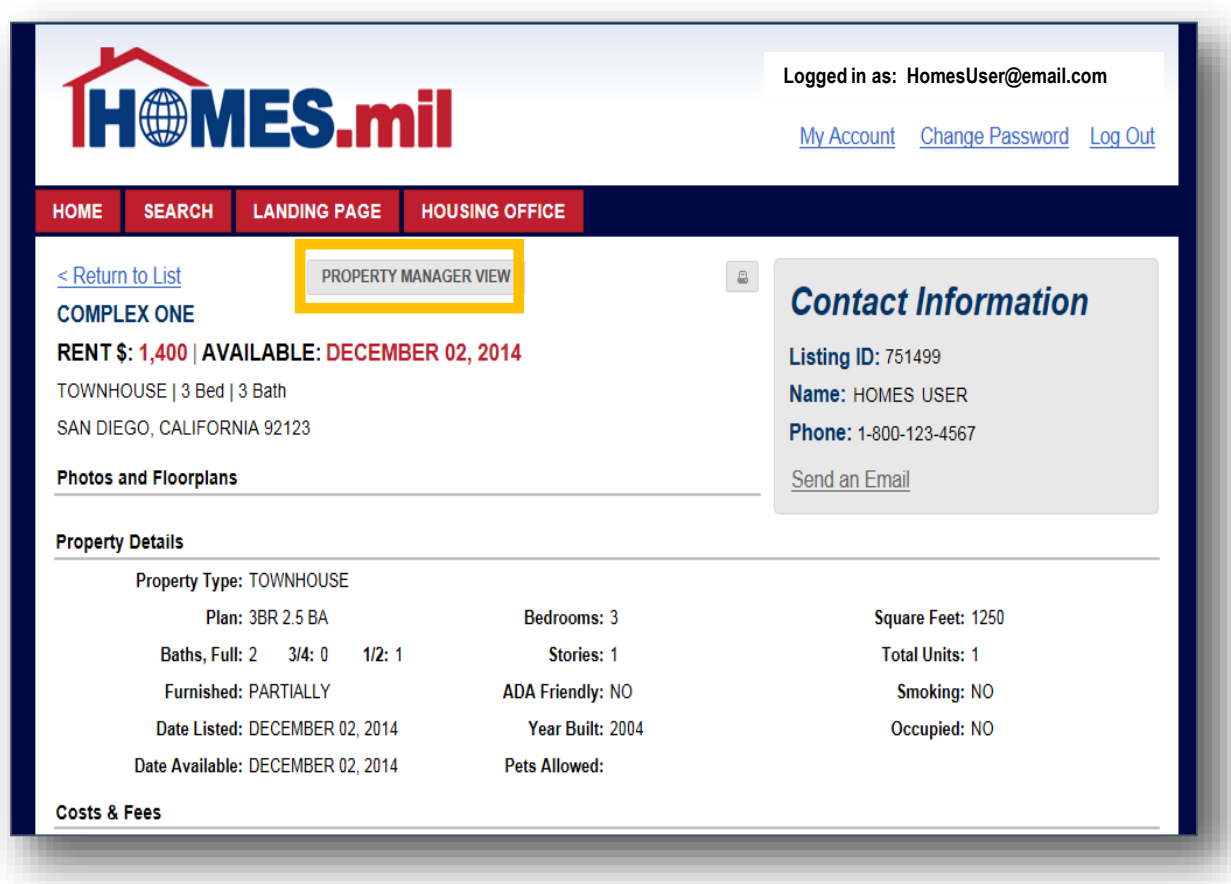

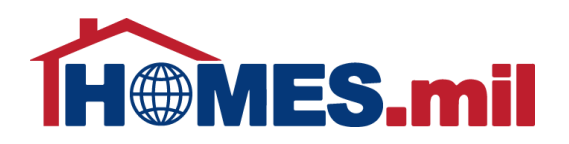

You will receive an email notification when your listing expires.

You can click the **RENEW** button to renew your listing for another 30 days.

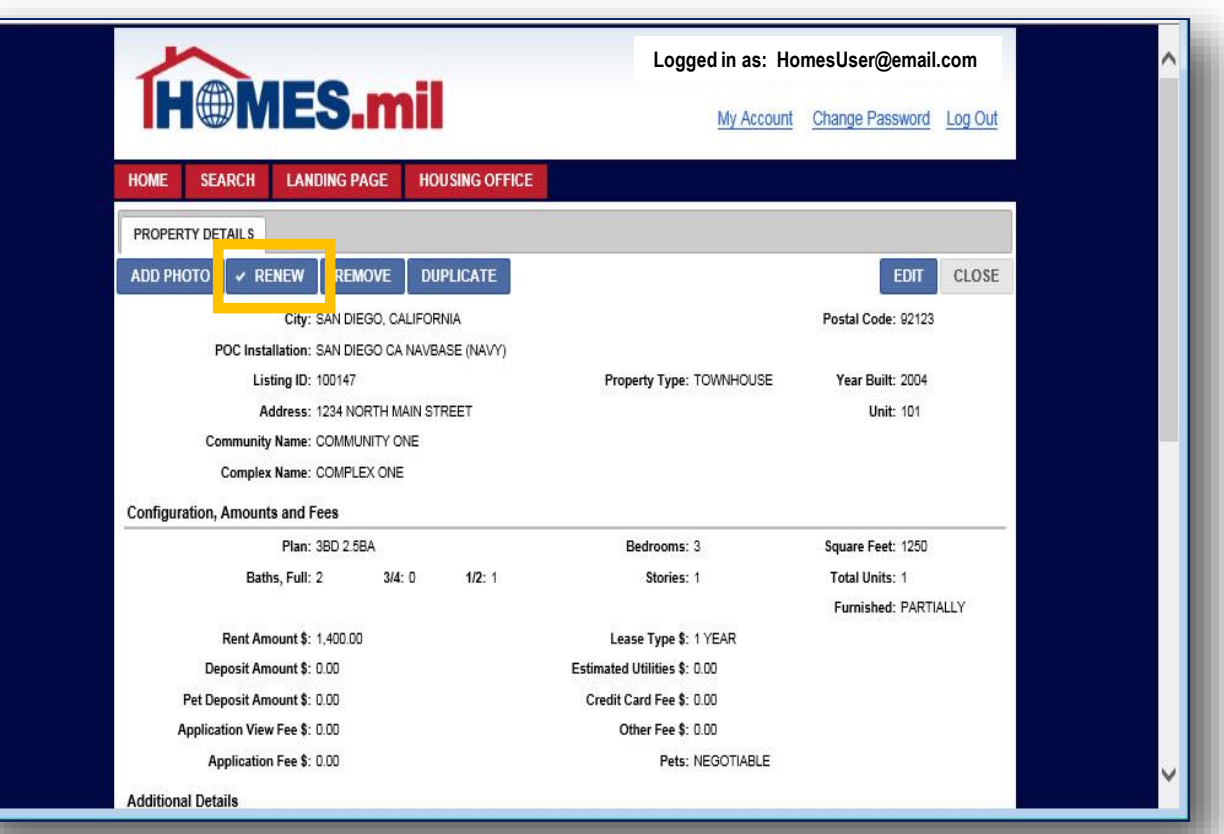

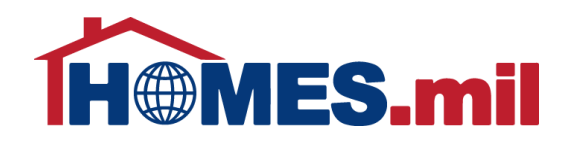

#### If you wish to remove this listing, click the **REMOVE** button.

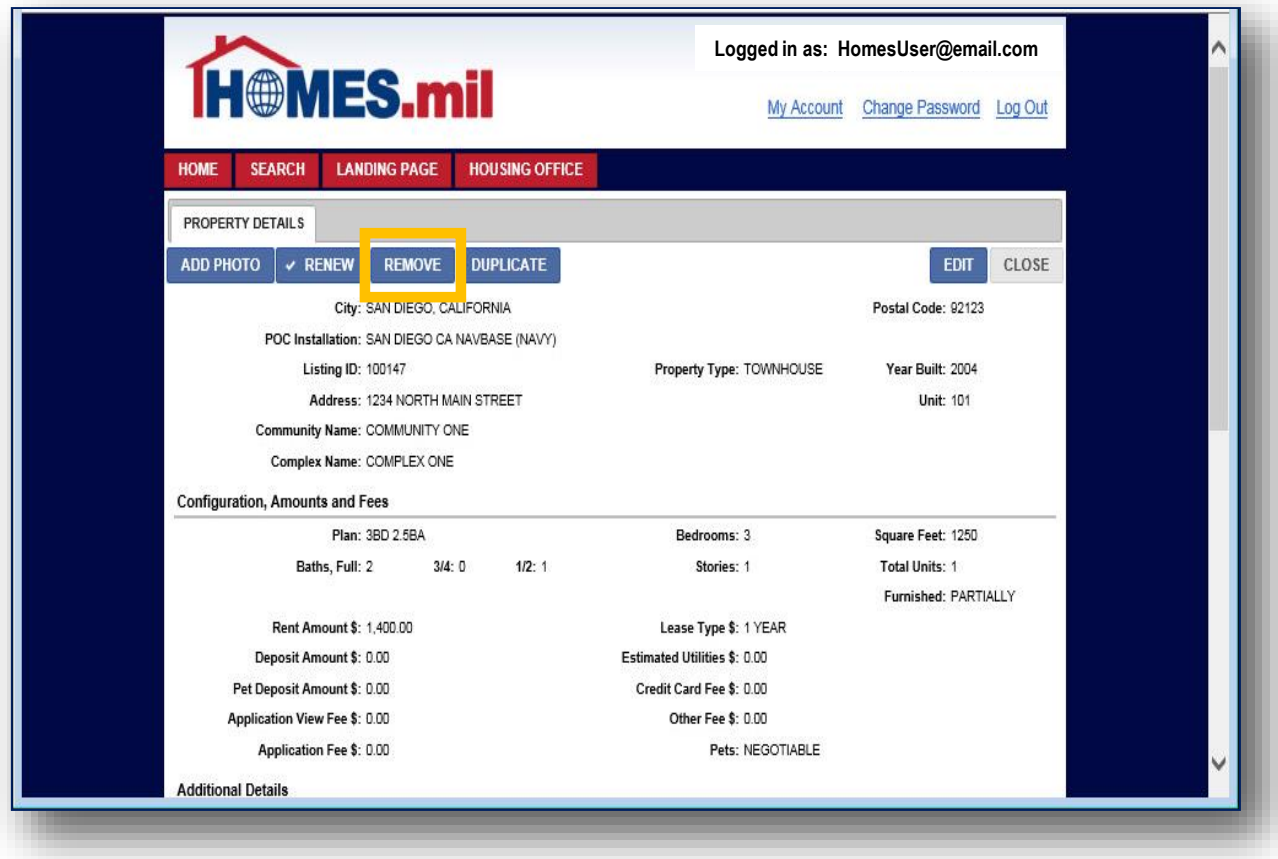

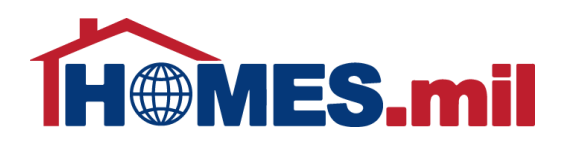

To duplicate this listing, click the **DUPLICATE** button.

This feature allows you to quickly add a property that is similar to another listing.

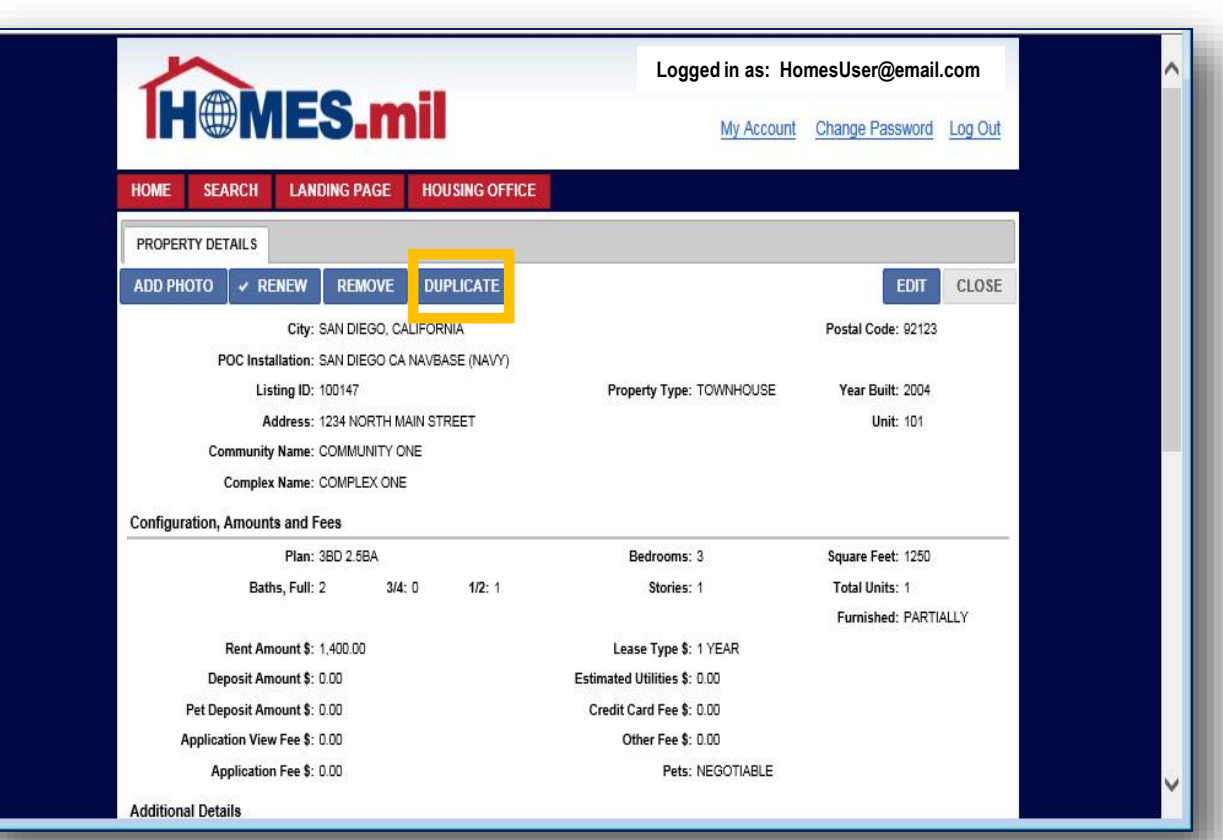

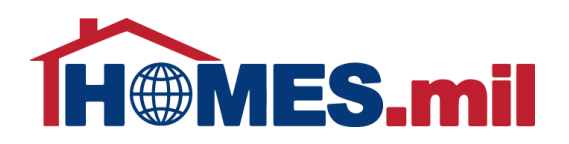

The duplicate listing cannot have the same Address, Unit and Plan.

To save as a new listing, at least one of these fields must be changed.

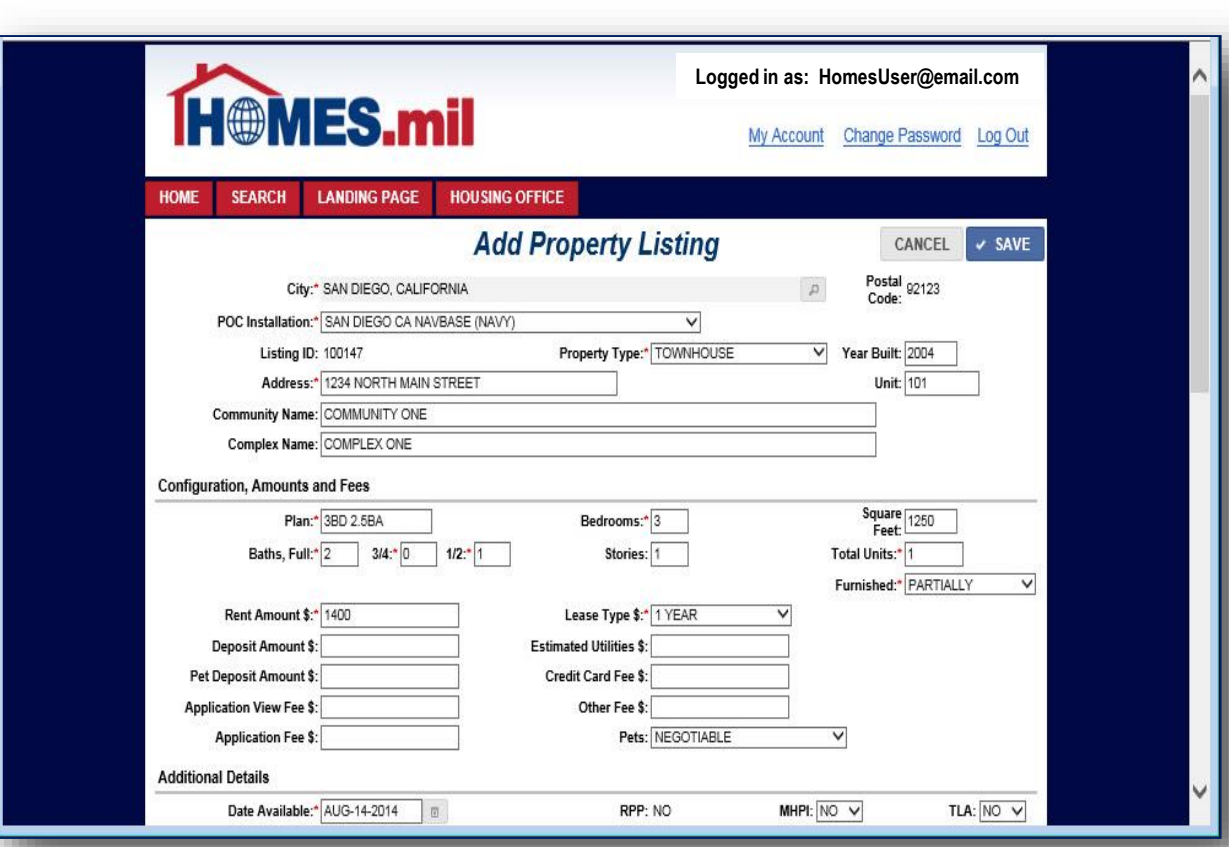

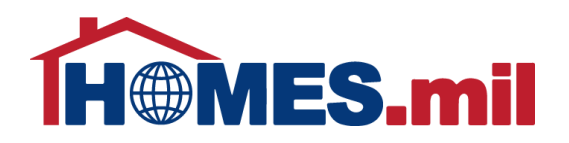

To make changes to this property record, click **EDIT**.

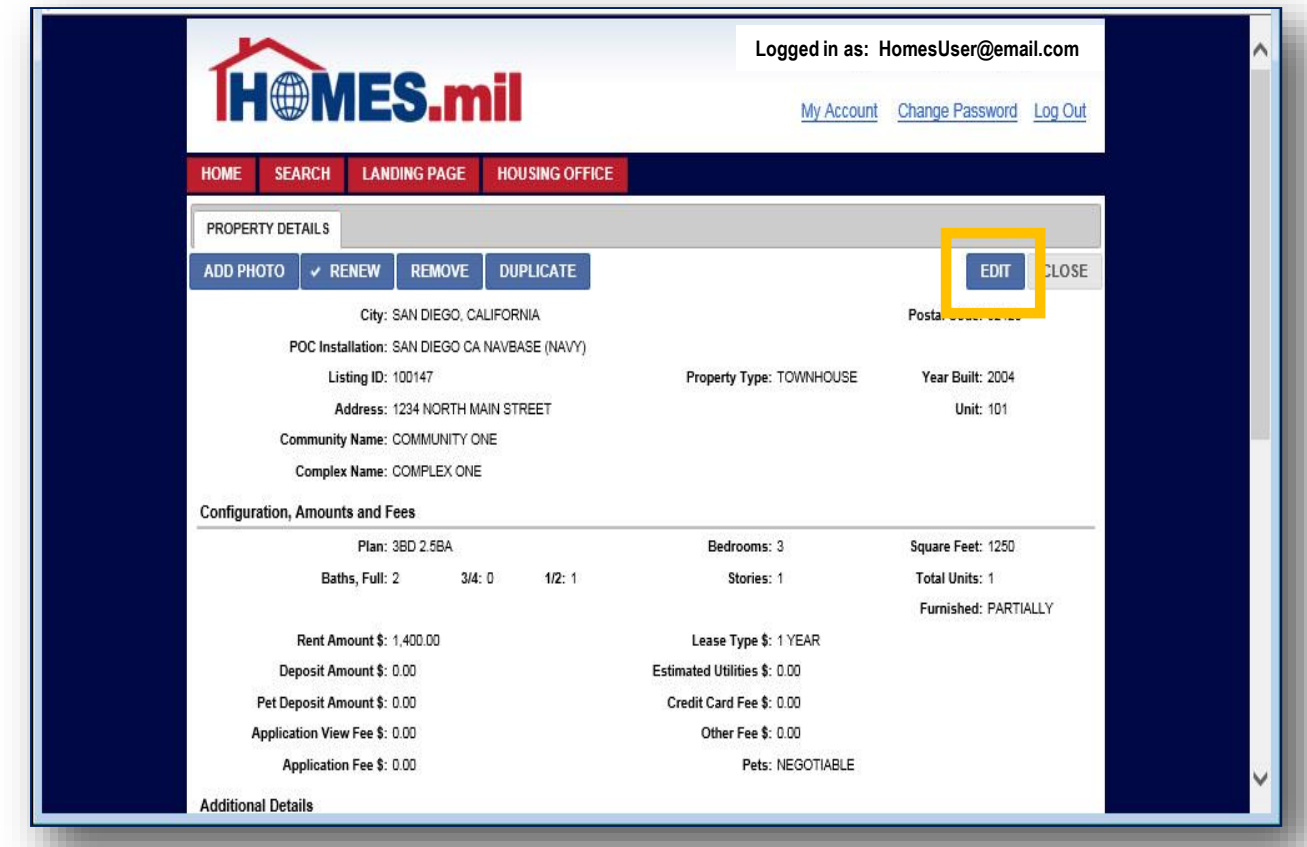

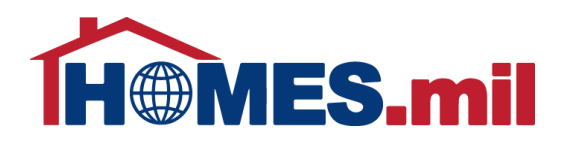

From here, you can either click **CANCEL** to return without saving your changes or click **SAVE** to keep the changes and return to the previous screen.

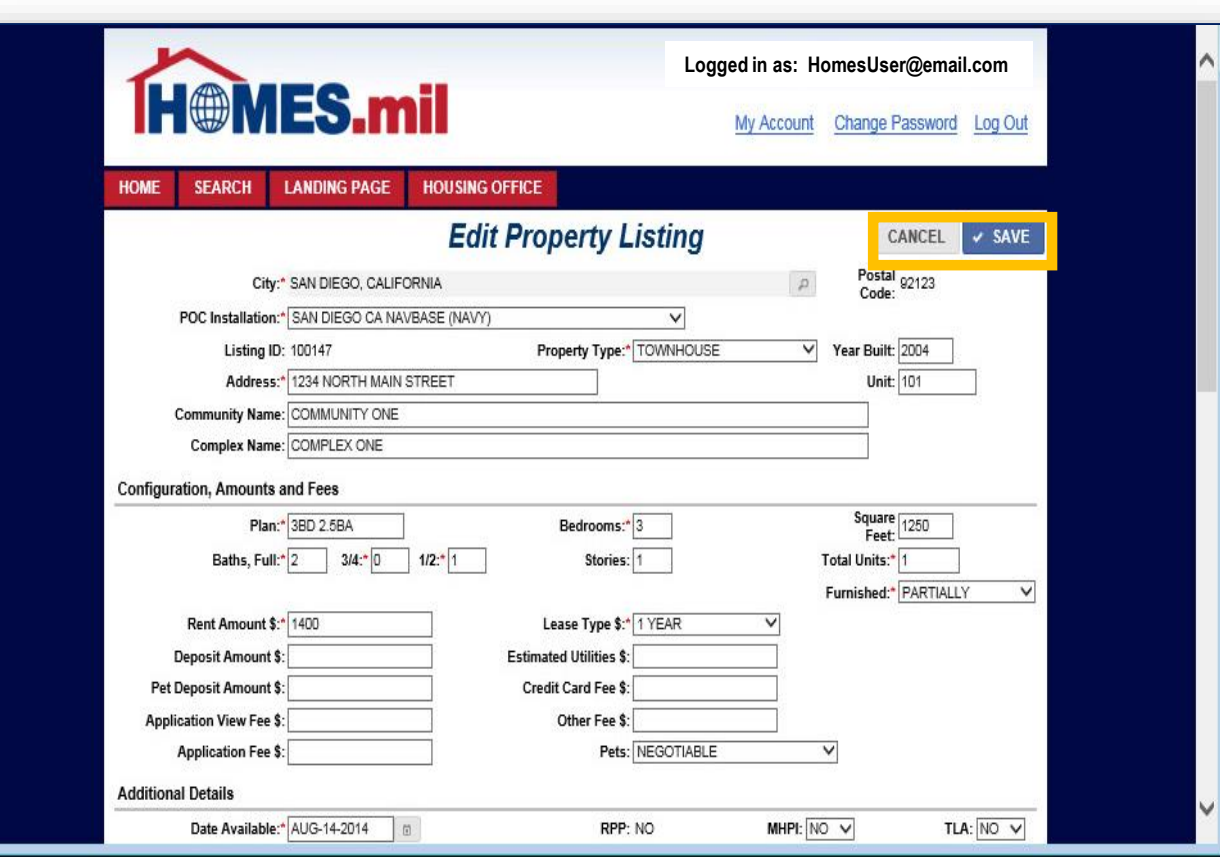

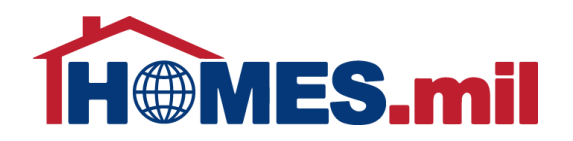

#### To add photos, click the **ADD PHOTO** button.

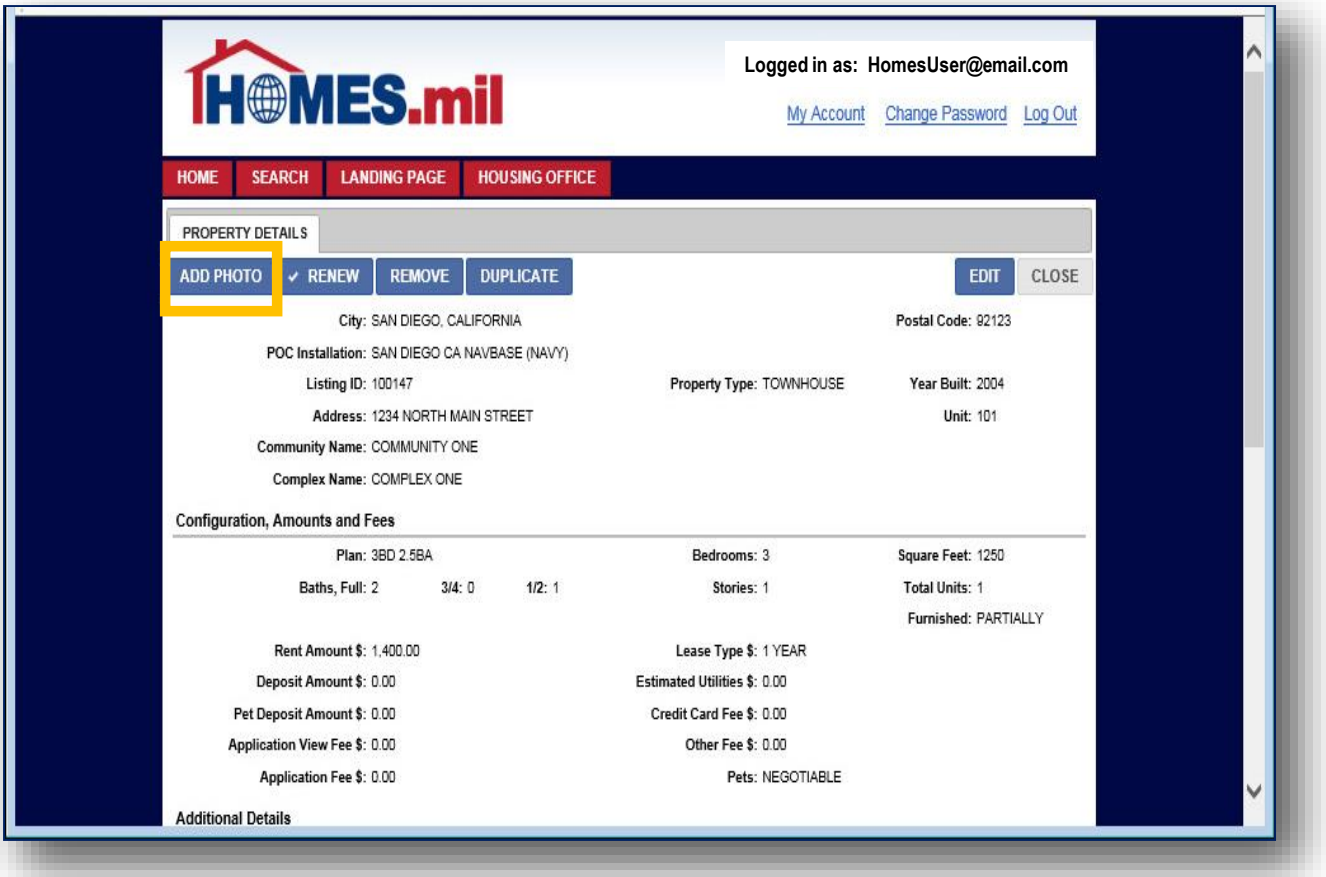

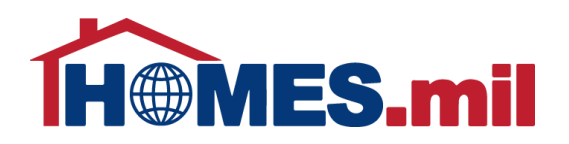

### Click the **BROWSE** button to locate the property photos from your computer.

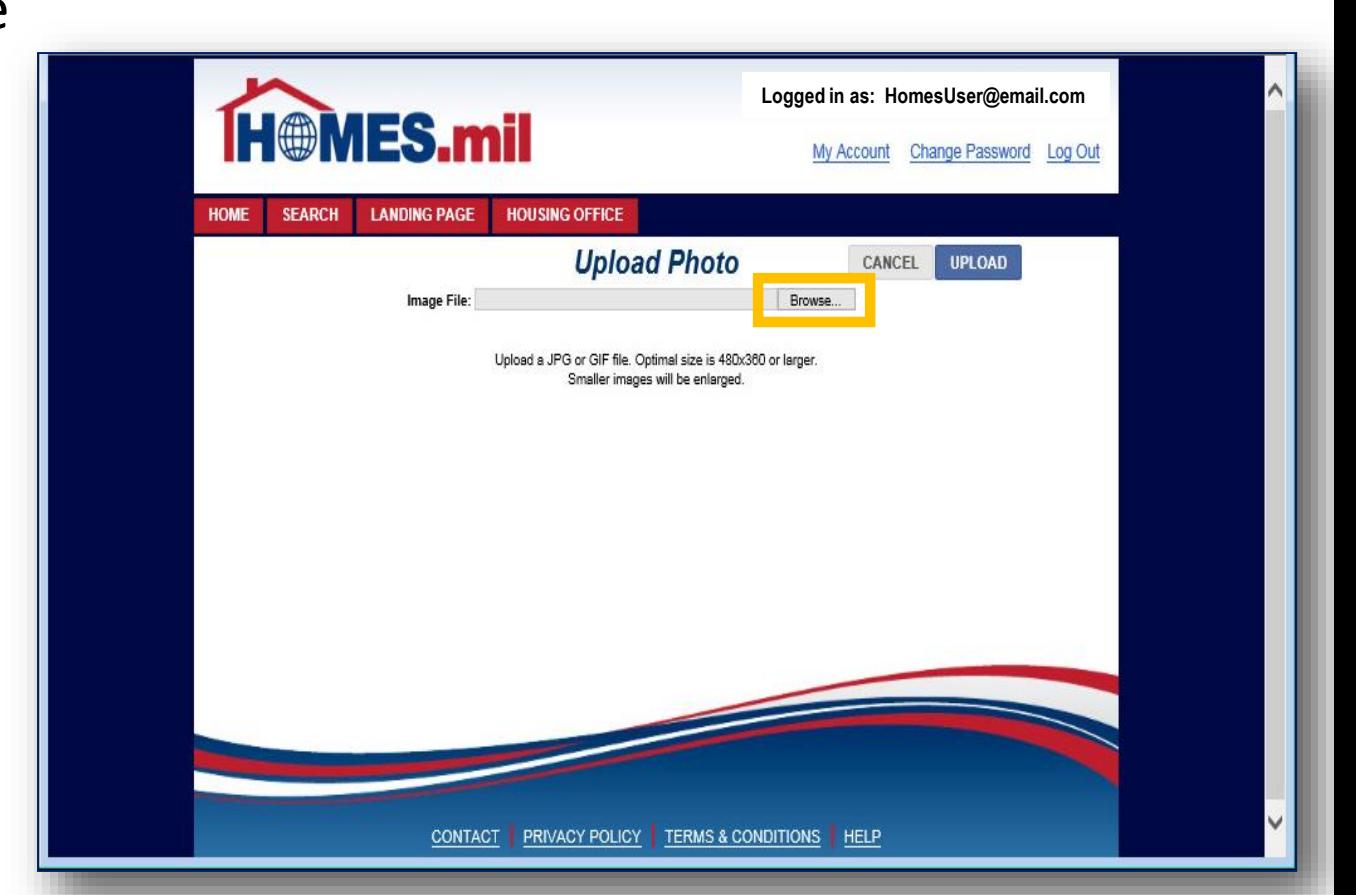

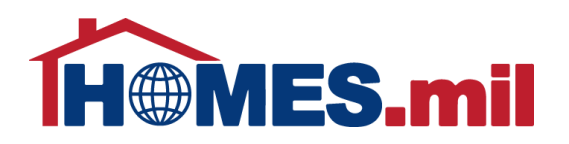

Navigate to the location of your photos, then click on a photo to select it.

Note: Select one photo at a time.

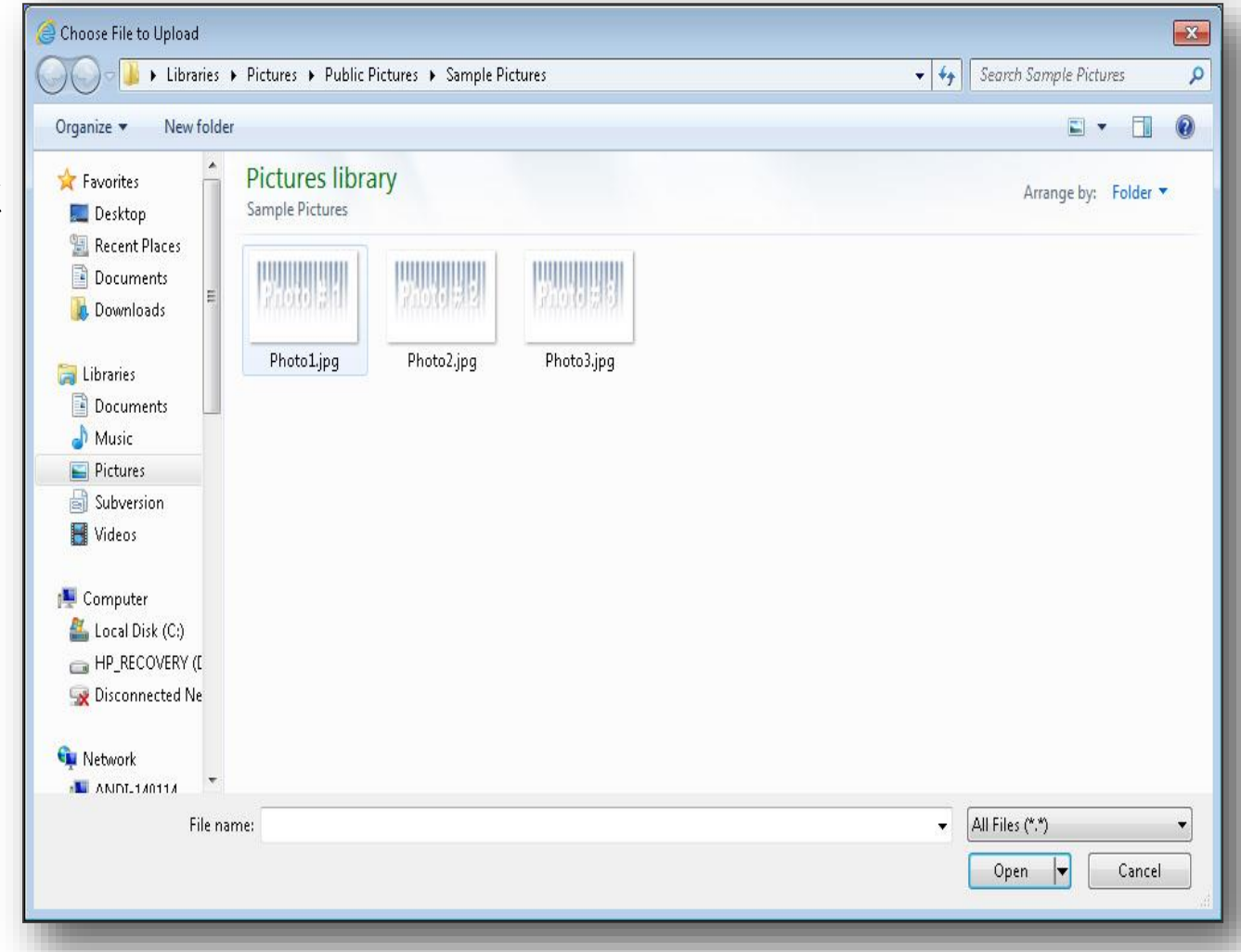

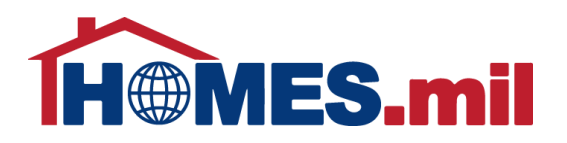

When ready, click the **OPEN** button to select this photo.

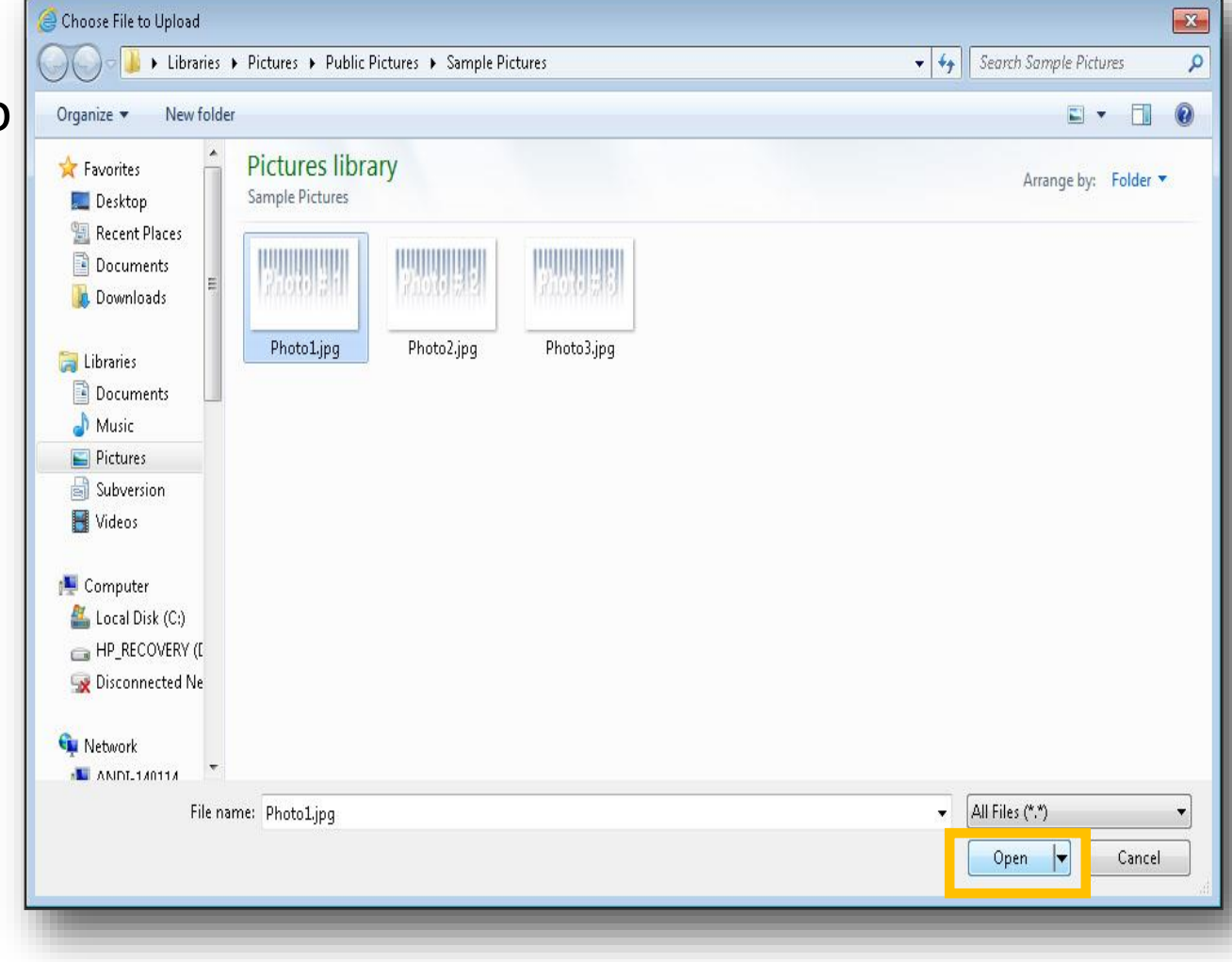

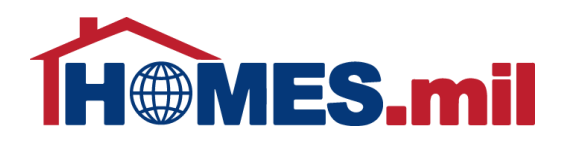

The Image File you selected will be displayed. Click the **BROWSE** button again to select a different photo or you can click the **CANCEL** button to return to the previous screen without uploading a photo.

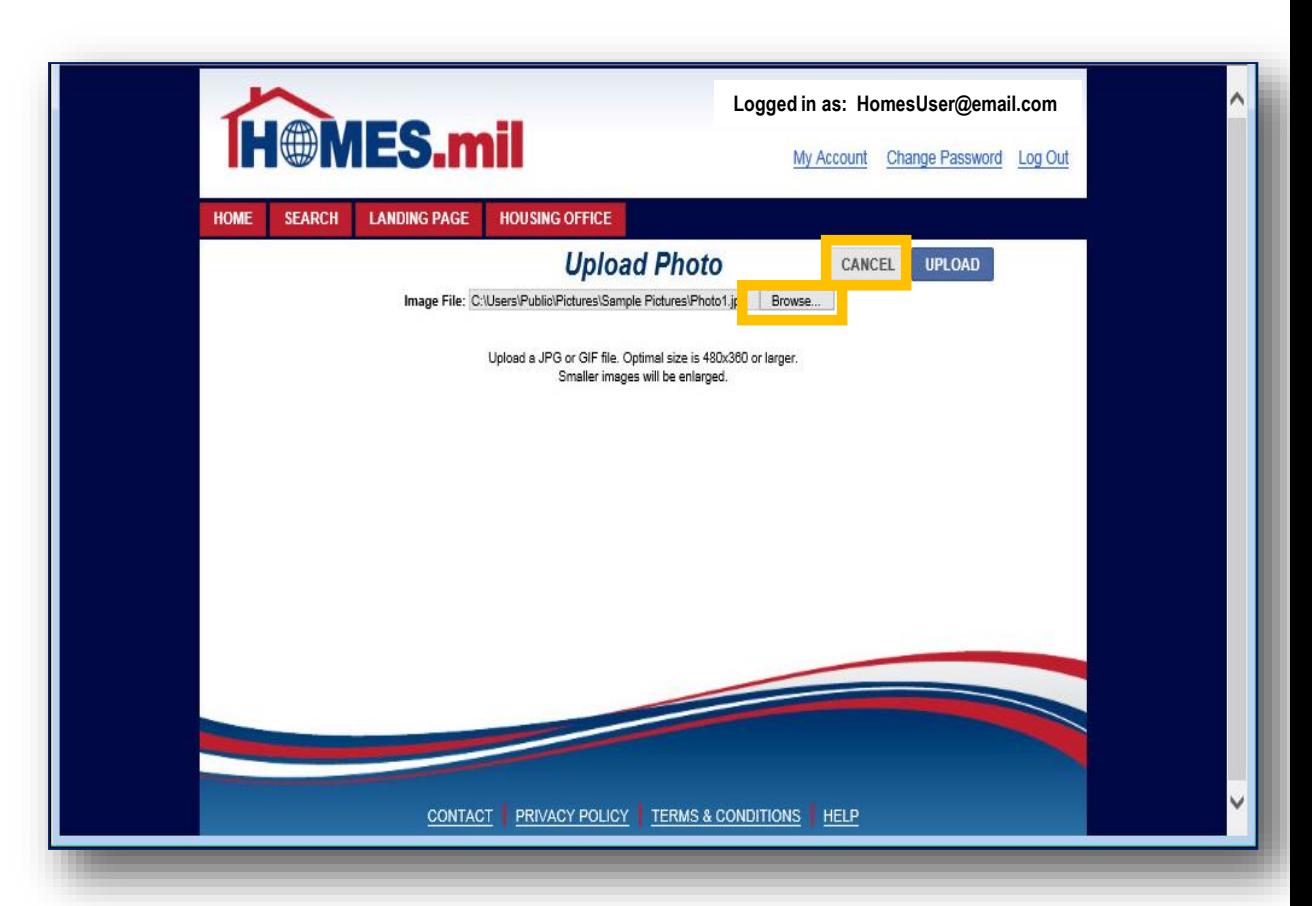

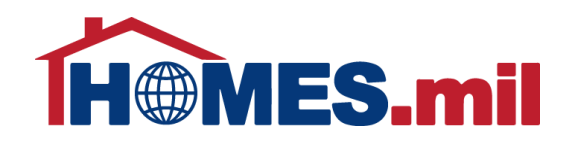

#### When ready to upload this photo, click the **UPLOAD** button.

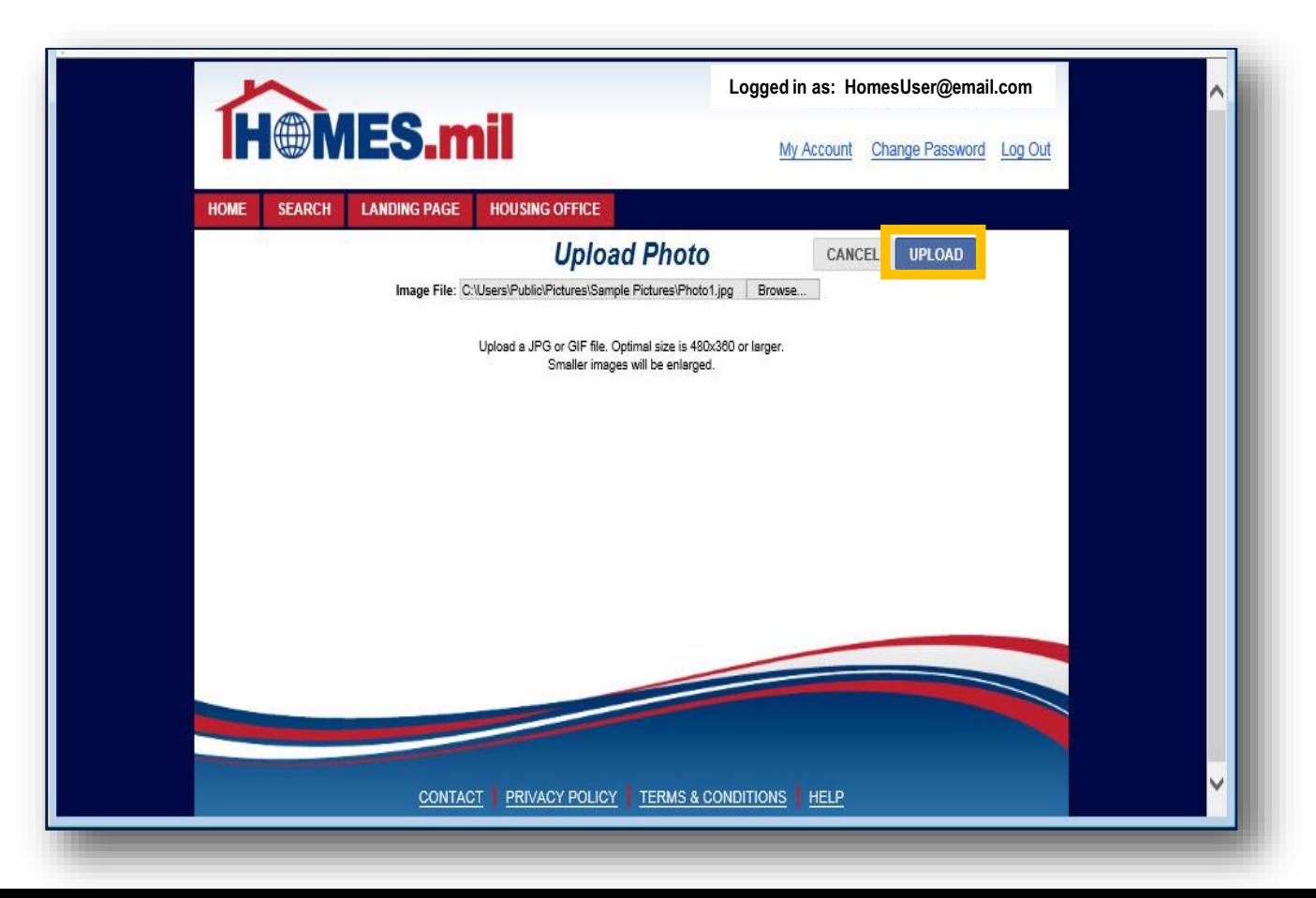

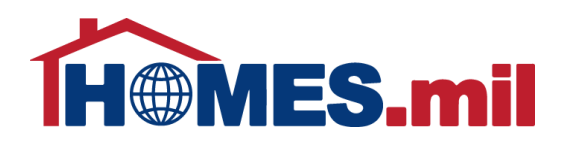

The selected photo now appears. To select a different photo, click **CHANGE IMAGE**.

Photos are displayed in a random order. If adding more than one photo to your property listing, you may wish to use the Display Order field.

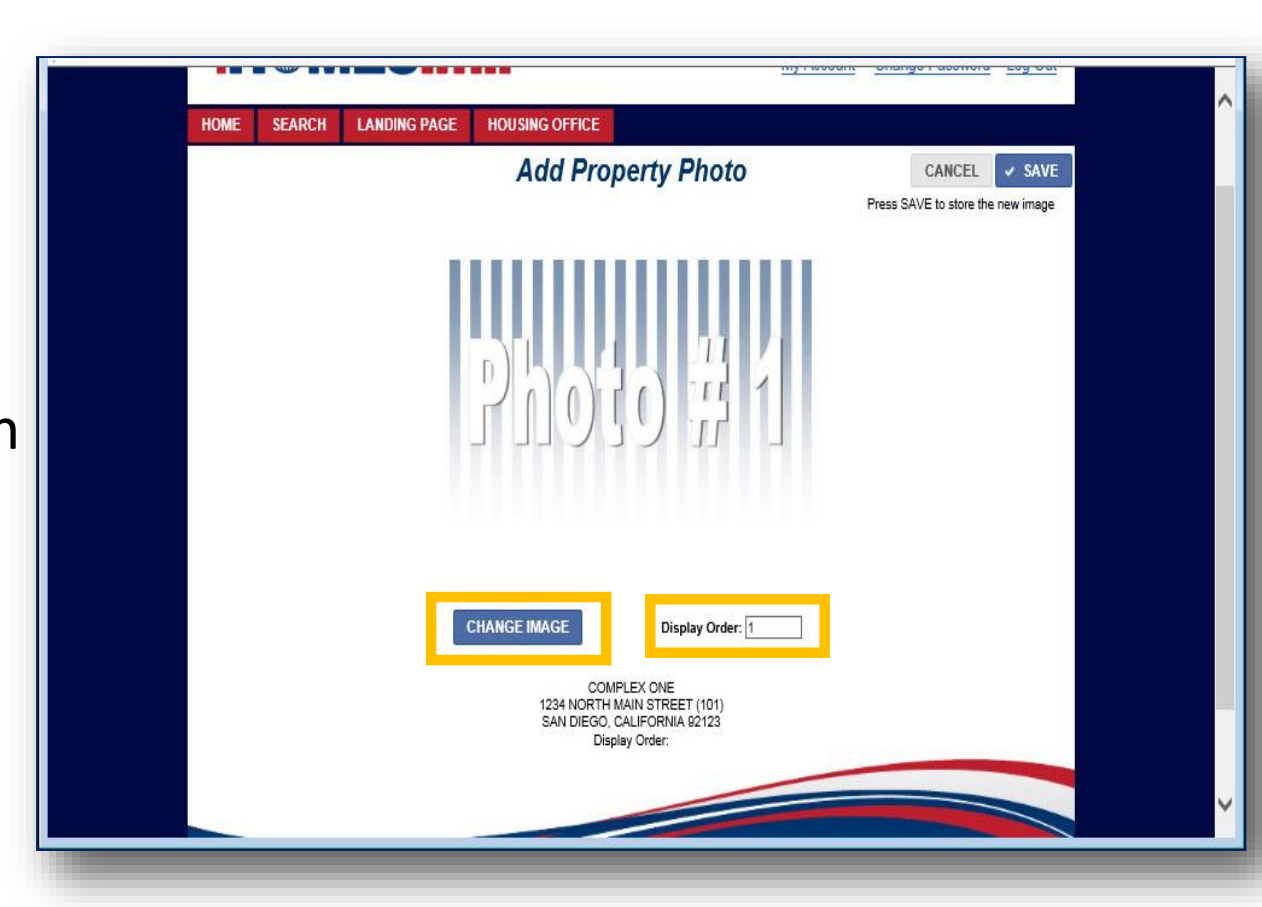

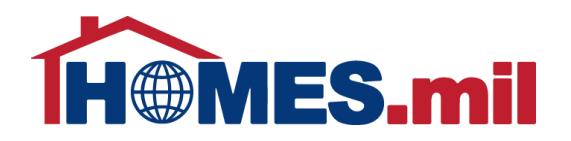

#### When done, click **SAVE**.

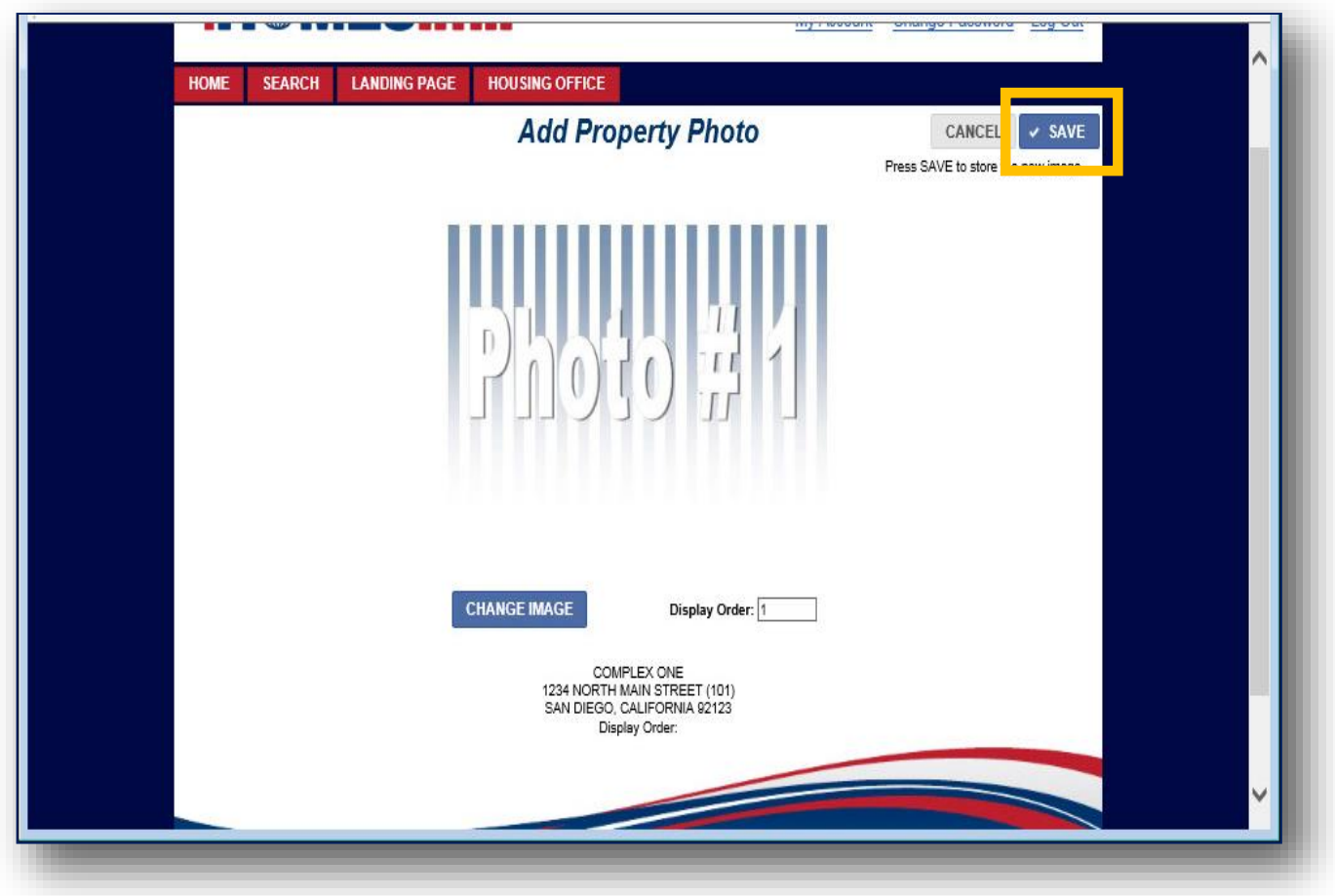

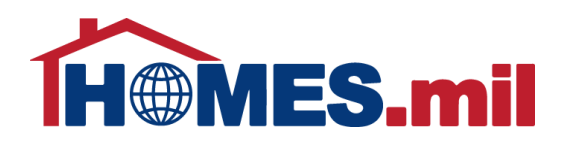

### The photos are now stored in the **PROPERTY PHOTOS**  tab.

You may add additional photos by clicking the **ADD** button or delete photos by clicking the **DELETE** button.

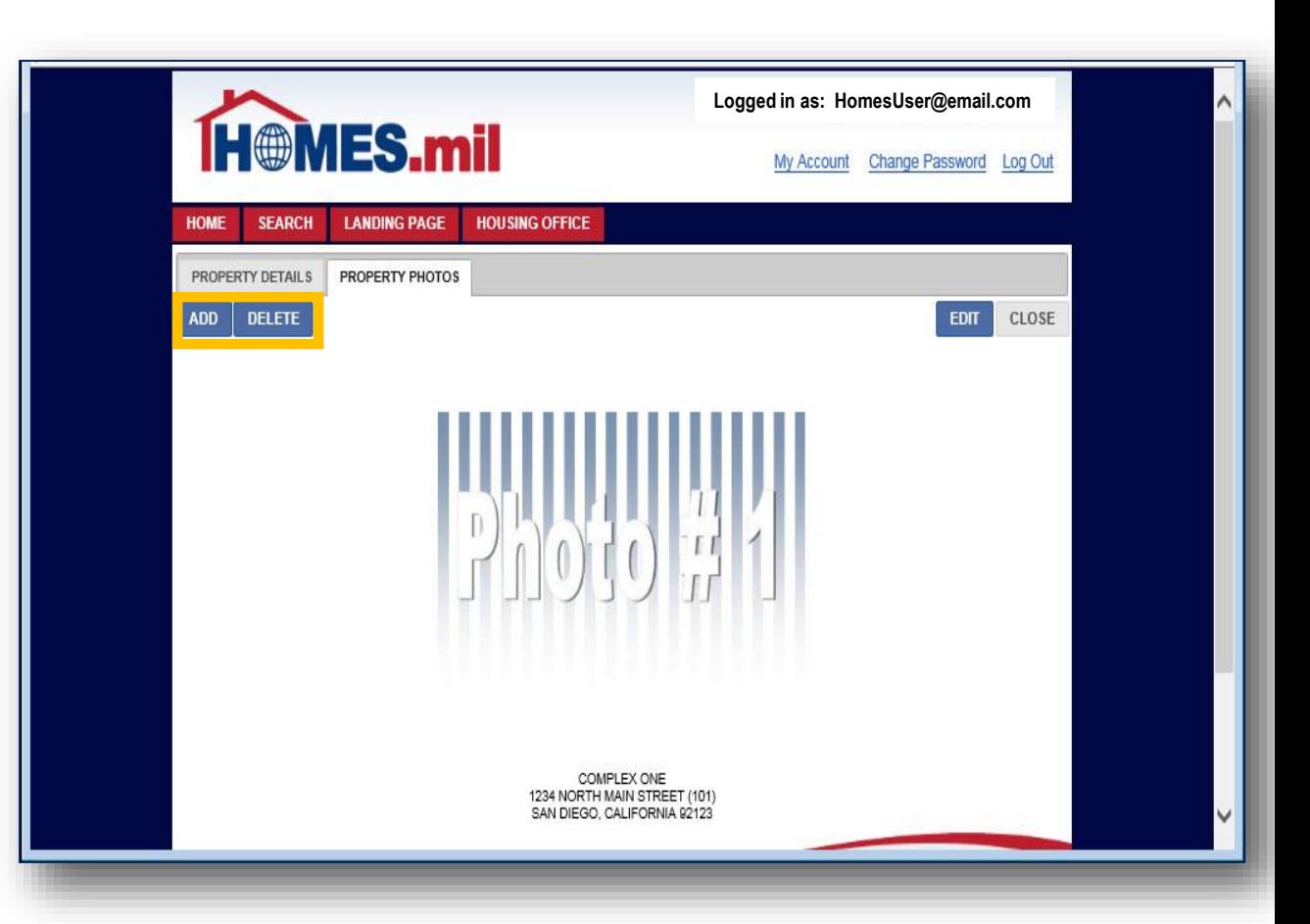

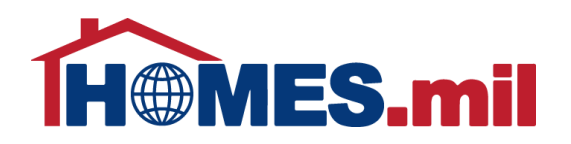

You can click the **EDIT** button to edit the Display Order or select a different photo.

When done, click the **CLOSE** button to close this record and return to your property view page.

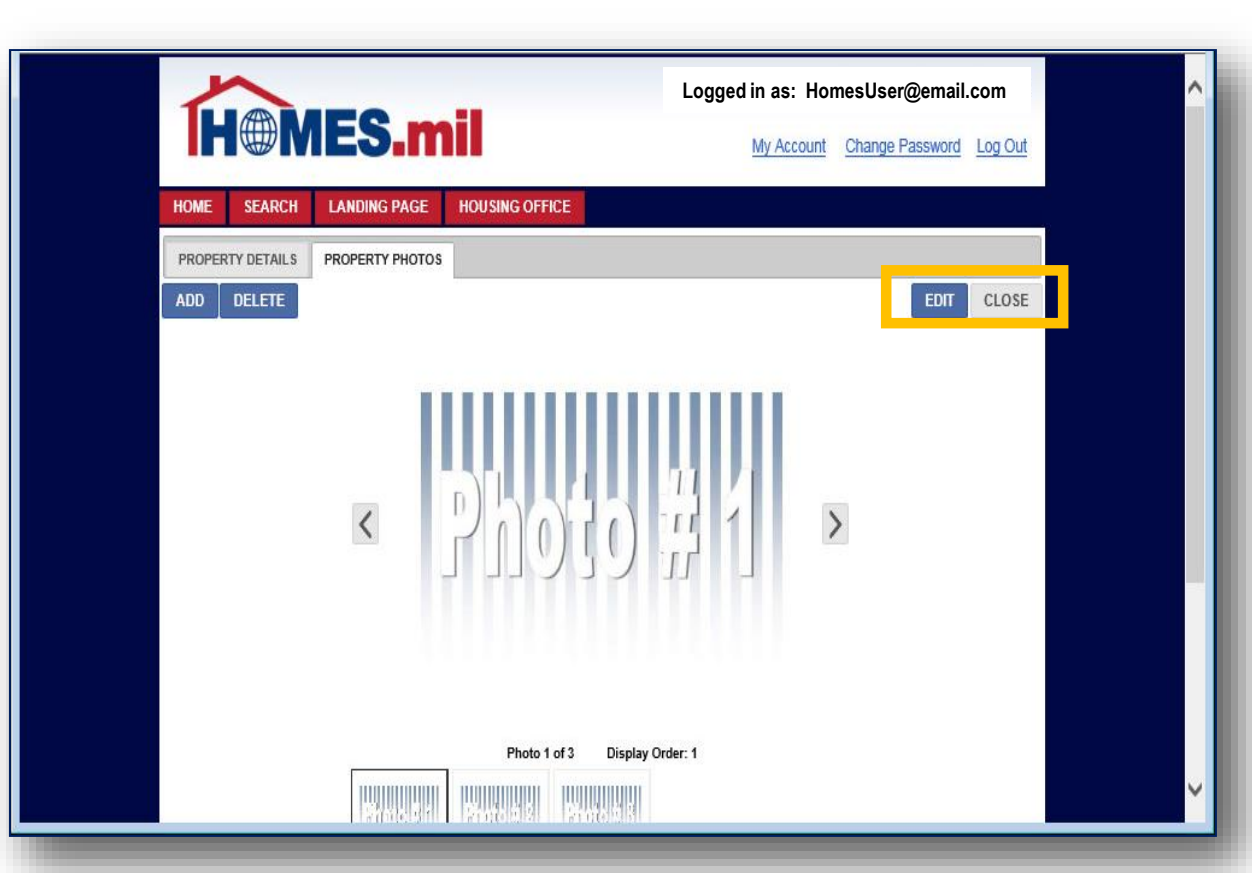

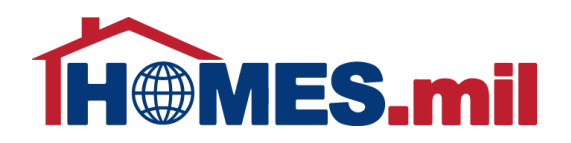

### Click the **RETURN TO LIST** button to return to your list of properties.

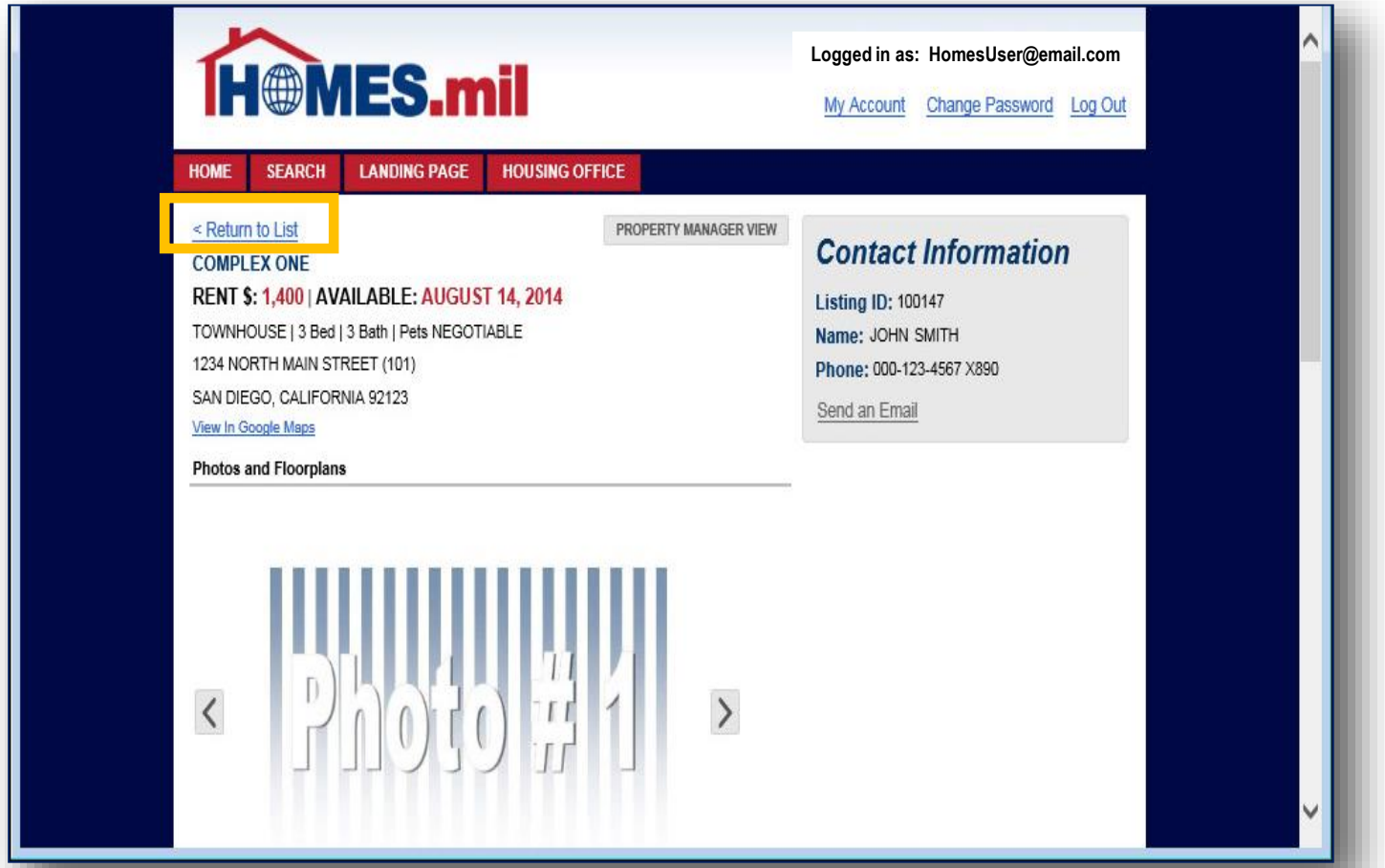

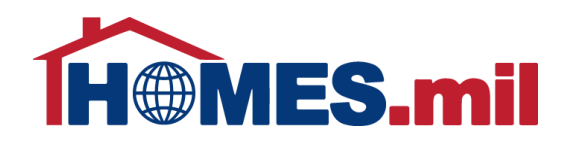

#### To add more properties, click the **ADD PROPERTY LISTING** link.

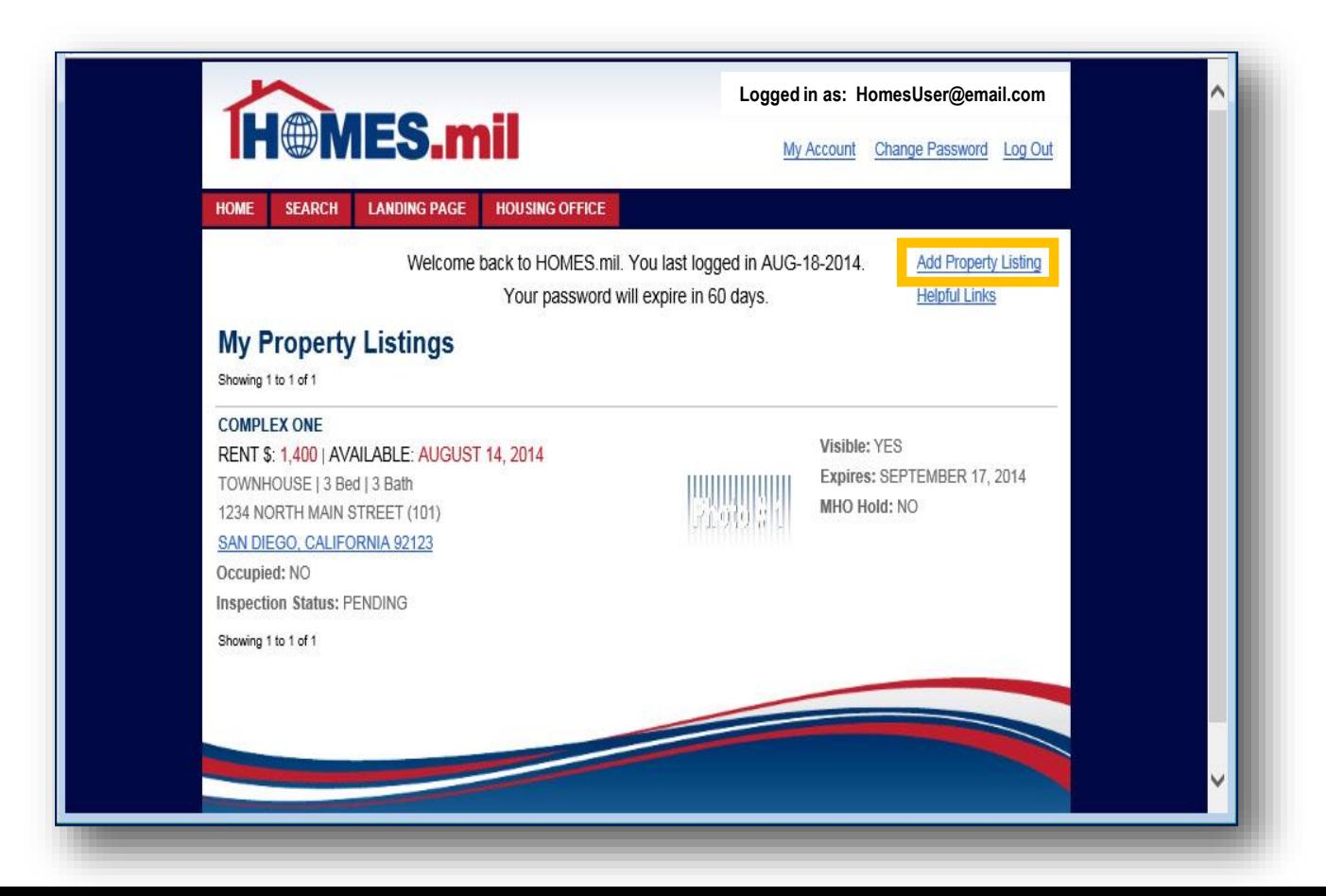

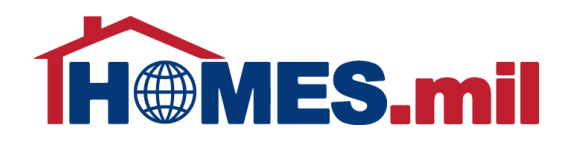

### When done, click the **LOG OUT** link to log out.

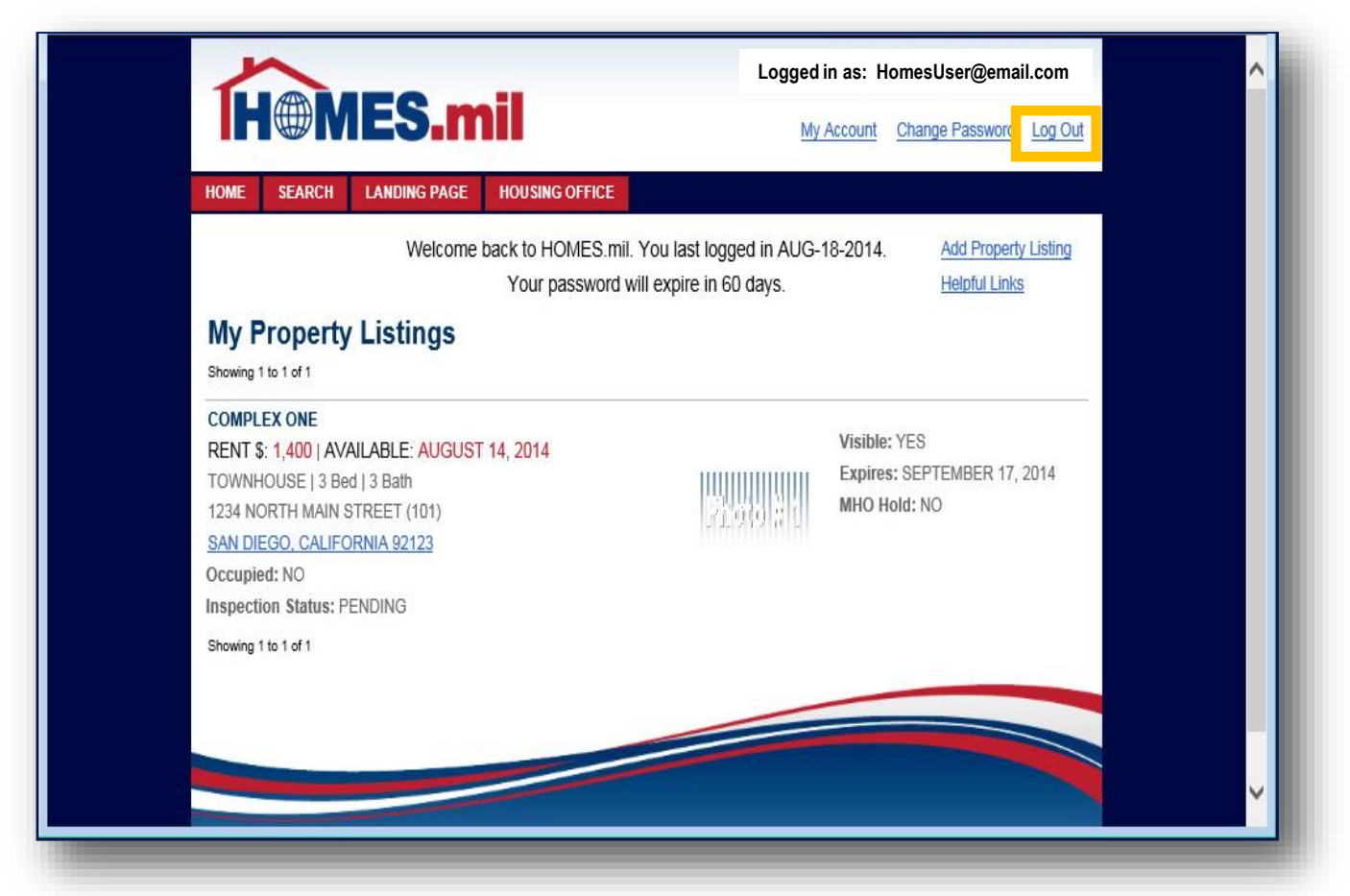

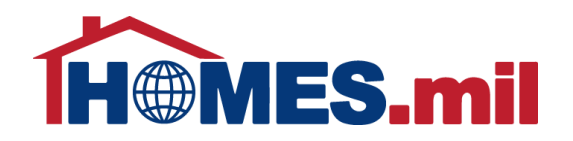

Close your browser window after logging out.

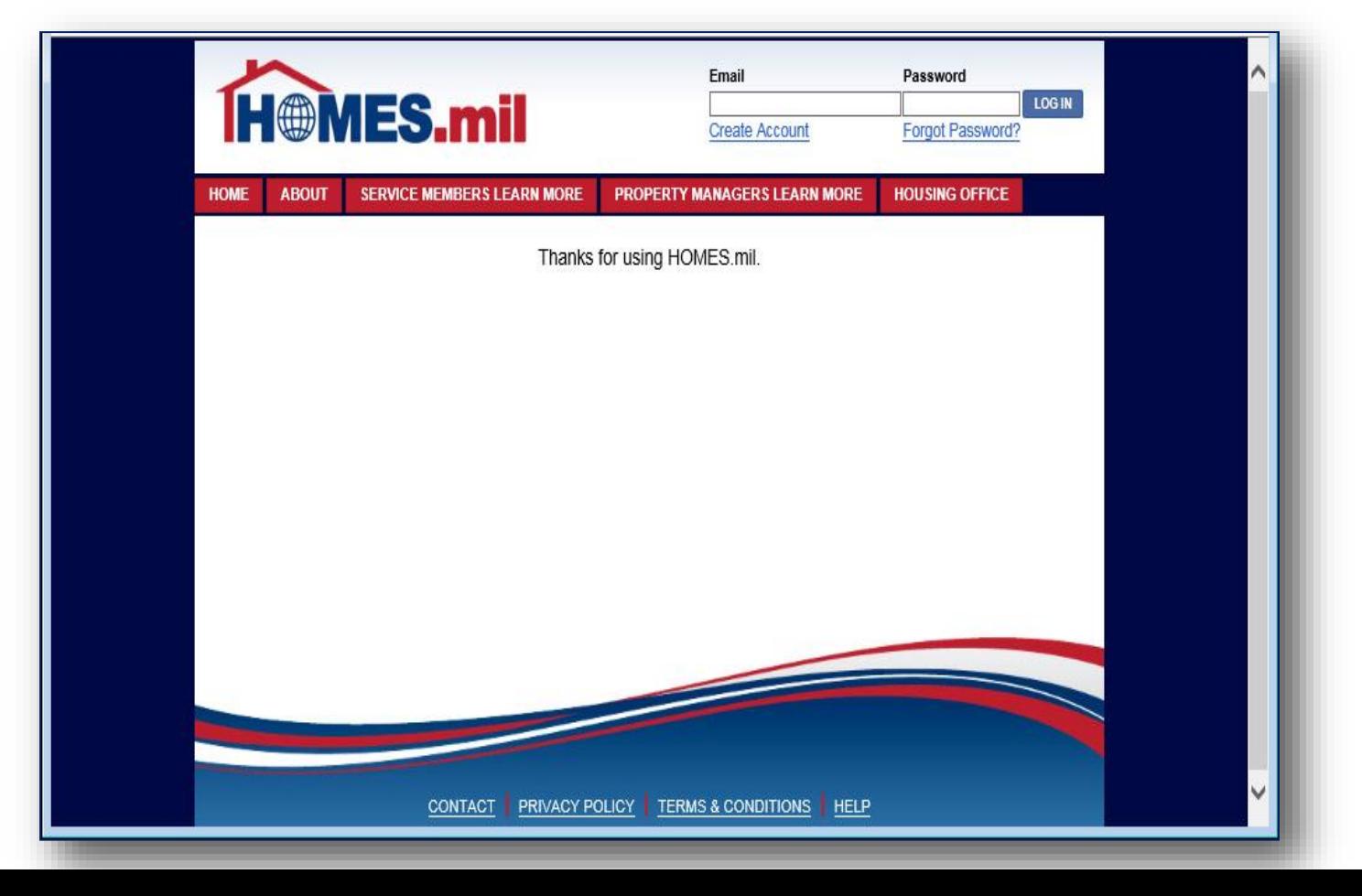